### **QUICK REFERENCE GUIDE**

November 1, 2019

### **Copy an Existing Journal to Create a New Journal**

In this guide you will learn how to copy an existing journal entry to create a new journal. This may be useful in processing re-occurring journals or to reverse a previously posted journal. You are able to make changes to the new journal and continue processing as you would normally.

Steps to Complete:

- Step 1: Search for the Journal you want to Copy
- Step 2: Create the Copy
- Step 3: Make Necessary Changes and Process the New Journal as Usual

#### **Step 1: Search for the Journal you want to Copy**

Begin by searching for the journal you want to copy.

1. Navigate to the *Create/Update Journal Entries* page using one of the options below:

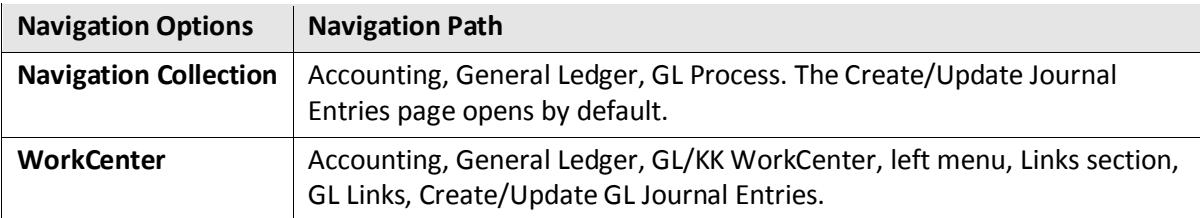

- 2. Click on the **Find Existing Value** tab.
- 3. Complete the *Create/Update Journal Entries* page as described below.

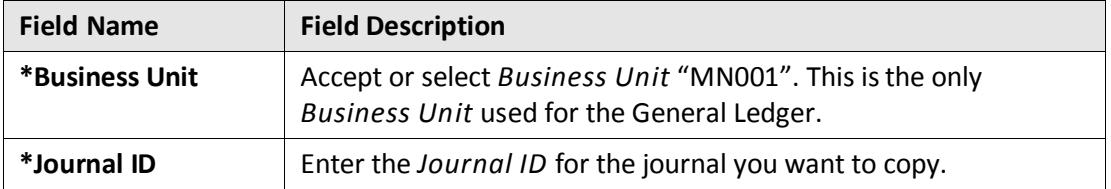

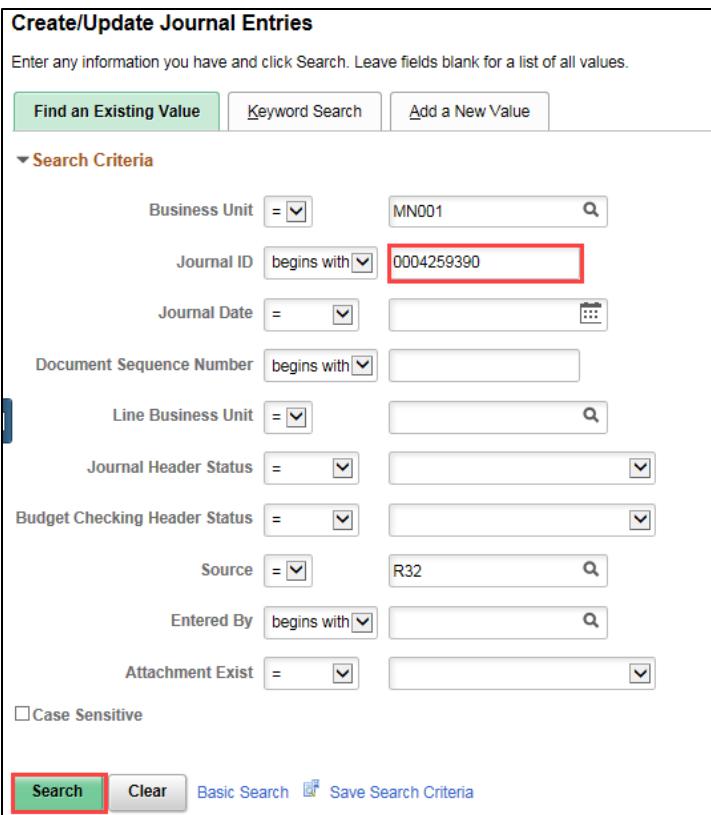

- 4. Click on the **Search** button.
- 5. If necessary, click on the journal entry in the **Search Results** section. The *Header* page of the journal displays.

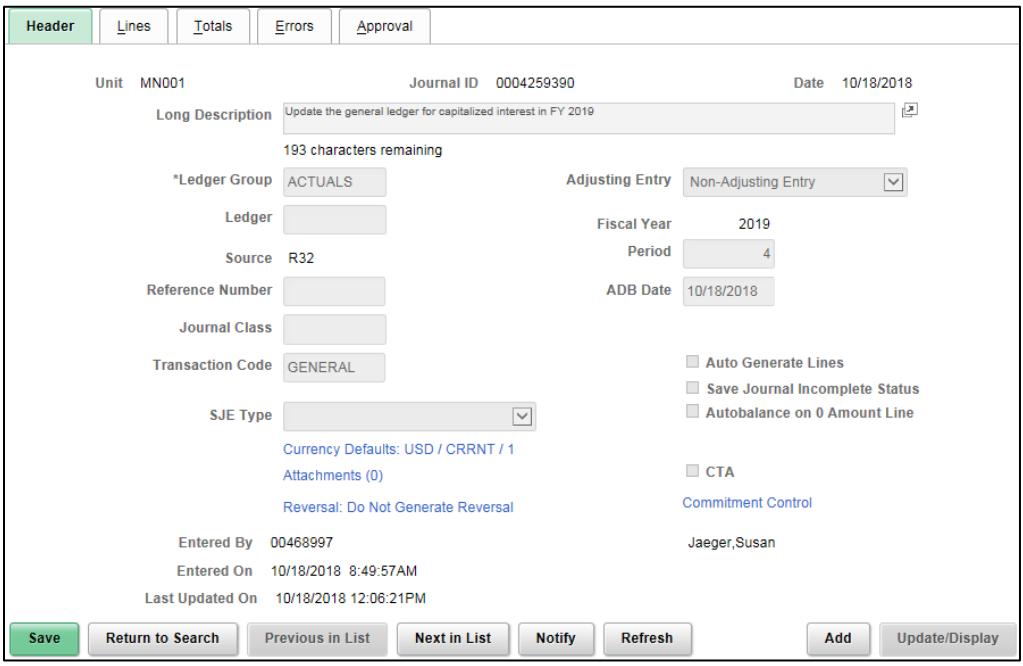

#### **Step 2: Create the Copy**

You will create the copy from the **Process** option on the **Lines** tab of the journal.

- 1. *Click on the* **Lines** *tab.*
- 2. Select "Copy Journal" from the **Process** drop-down listing.
- 3. Click on the **Process** button.

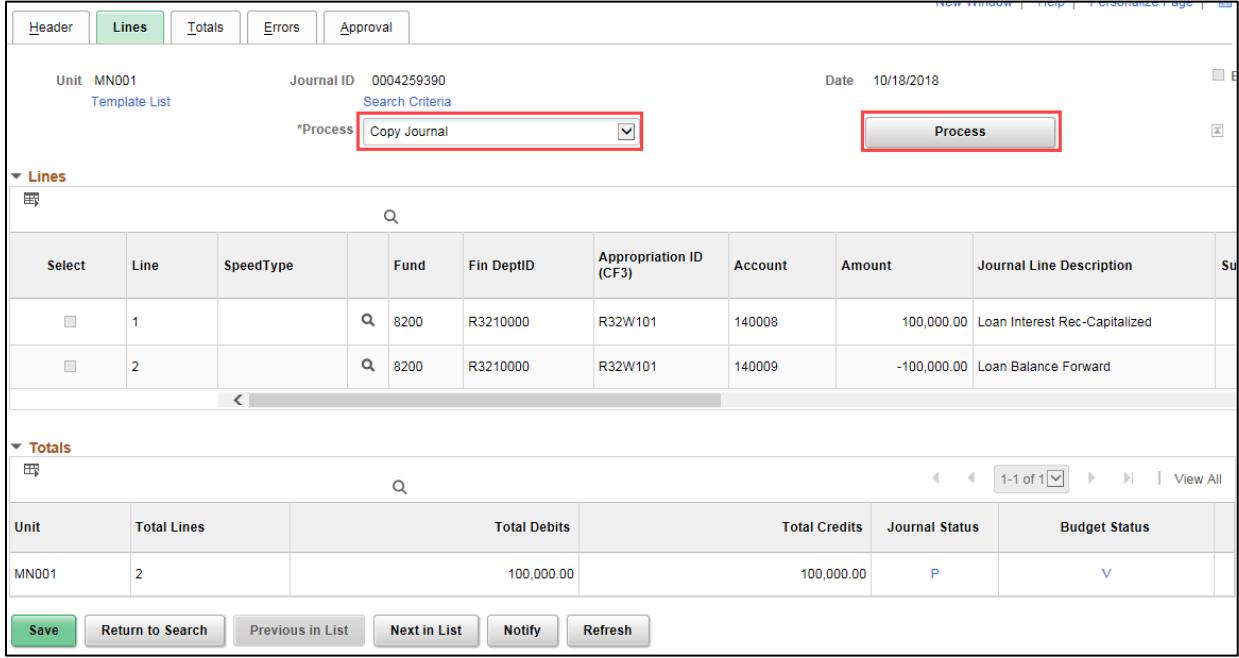

#### • The *Journal Entry Copy* page displays.

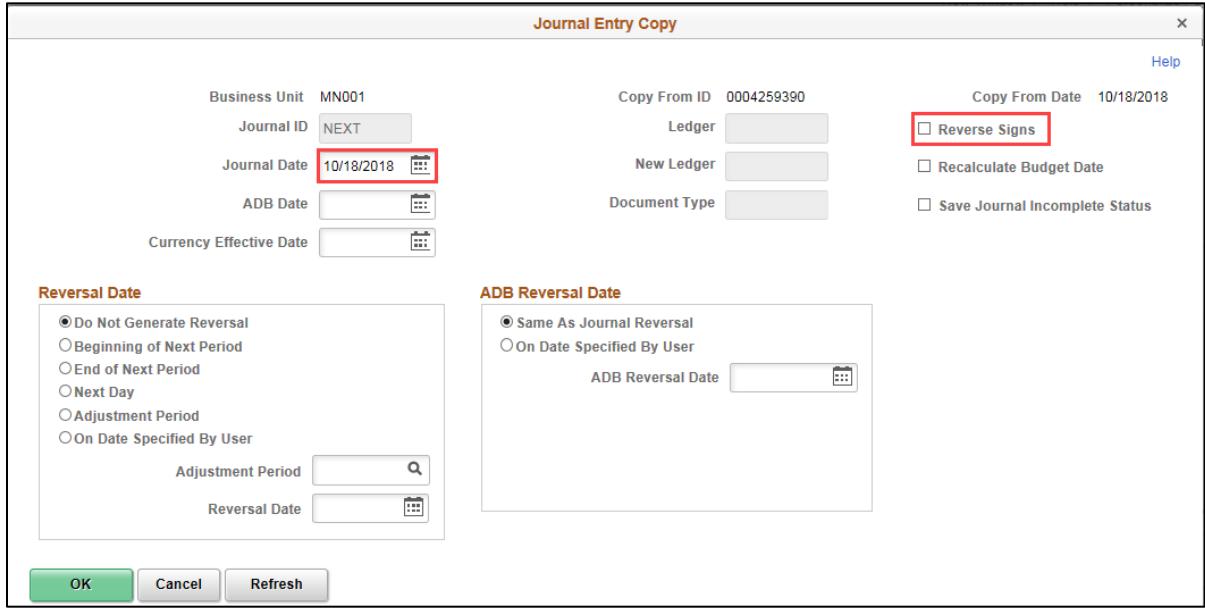

- 4. Complete the *Journal Entry Copy* page as described below, making sure to verify the Journal Date and Reverse Sign entries.
	- Fields identified with an asterisk (\*) in the table are either required or may need to be entered, depending on the reason you are entering the journal.
	- Fields identified as "Restricted Use" should not be changed without first consulting with MMB's General Accounting Unit.

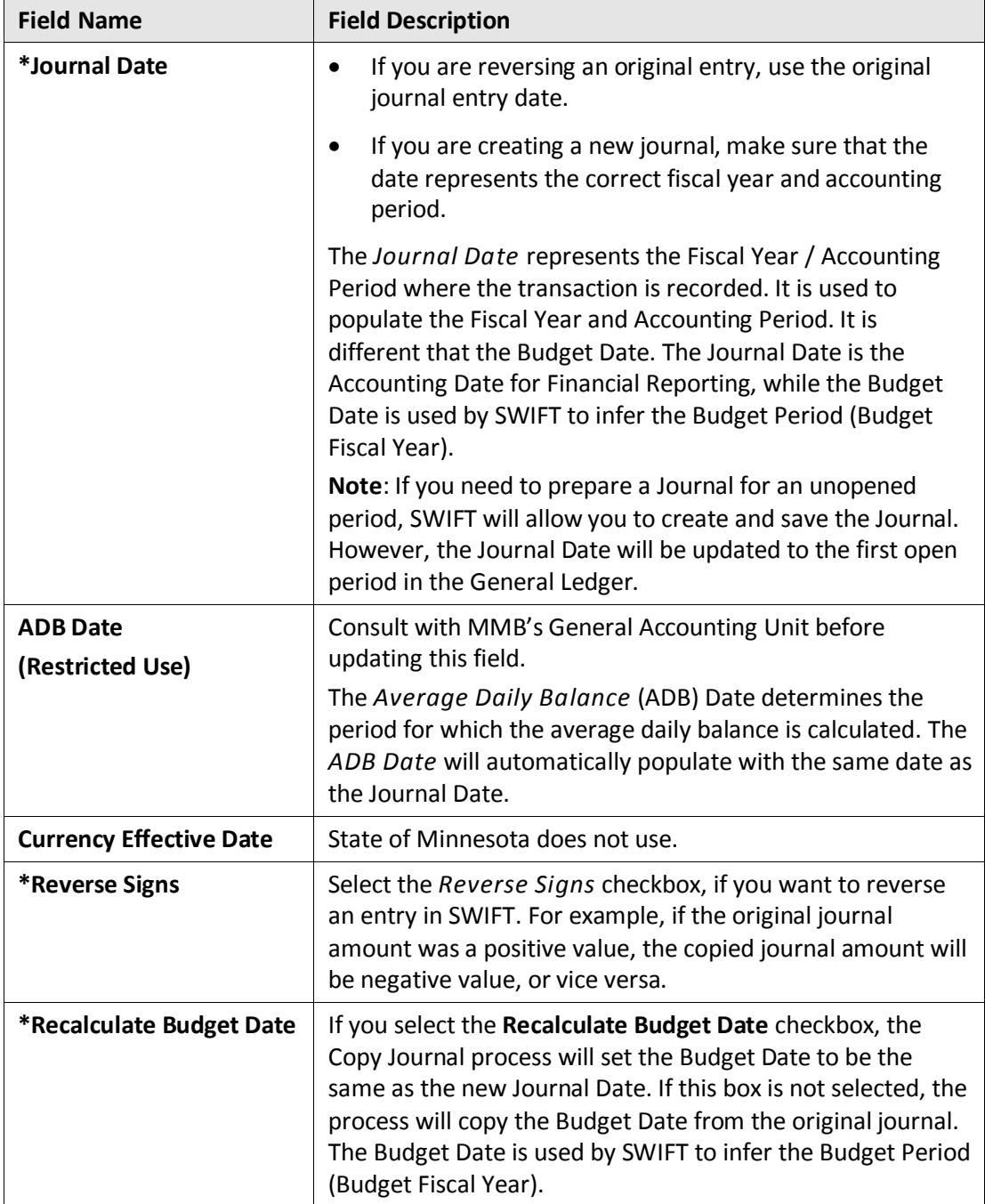

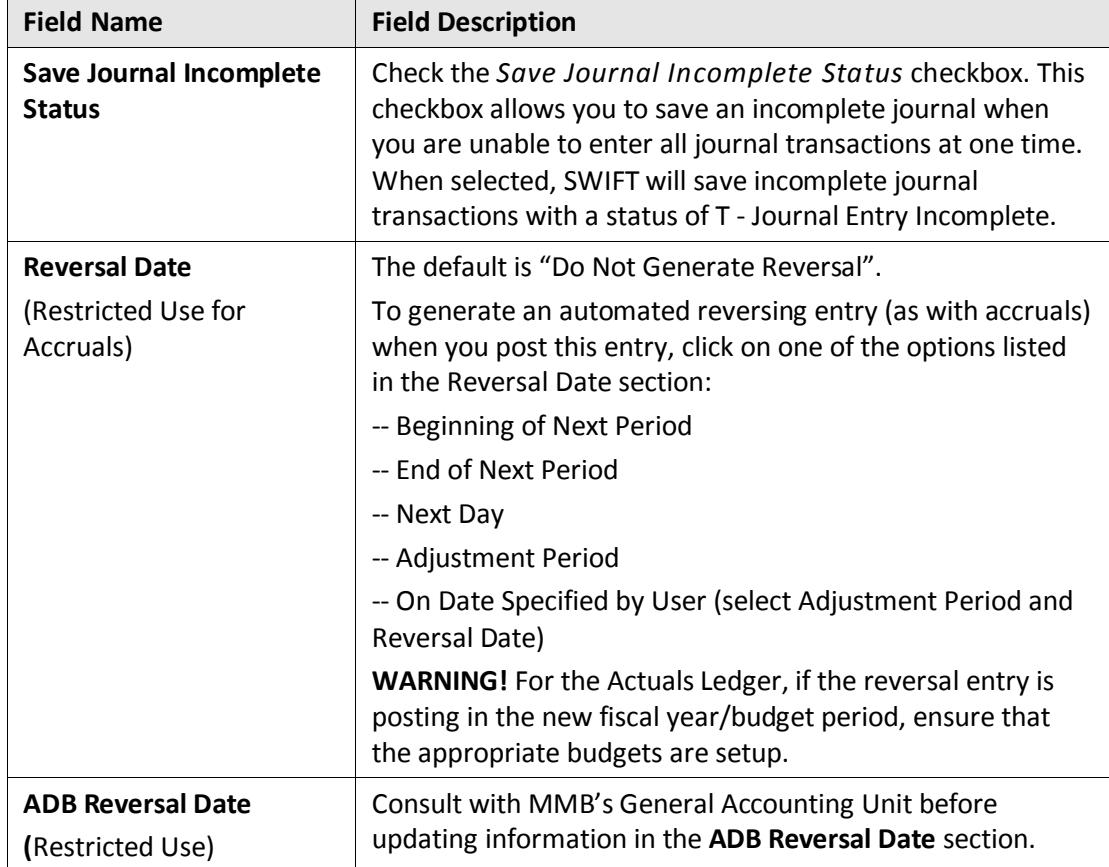

5. After making all of your selections, click on the **OK** button. (In this example we will accept the default selections.

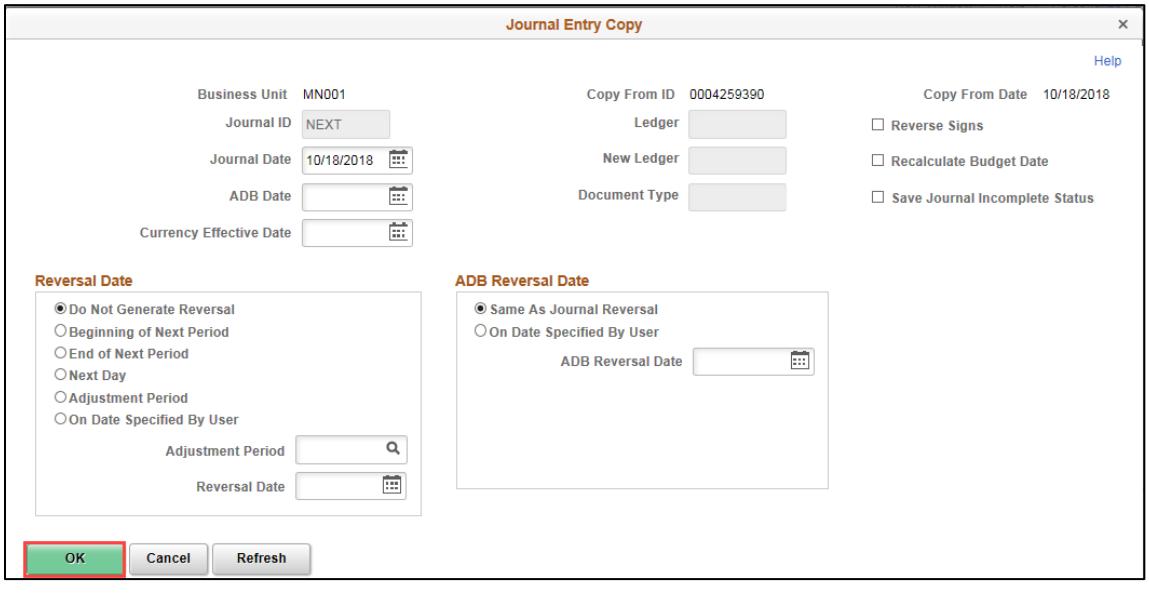

• The new journal displays with the next available Journal ID assigned.

### **Step 3: Make Necessary Changes and Process the New Journal as Usual**

Make any changes that you need to make to the journal and process the journal as you would normally. Refer to the ["Enter Online General Ledger Journals"](http://mn.gov/mmb-stat/documents/swift/training/trainingguides/swift-gl-enter-gl-journal.pdf) guide for additional information.

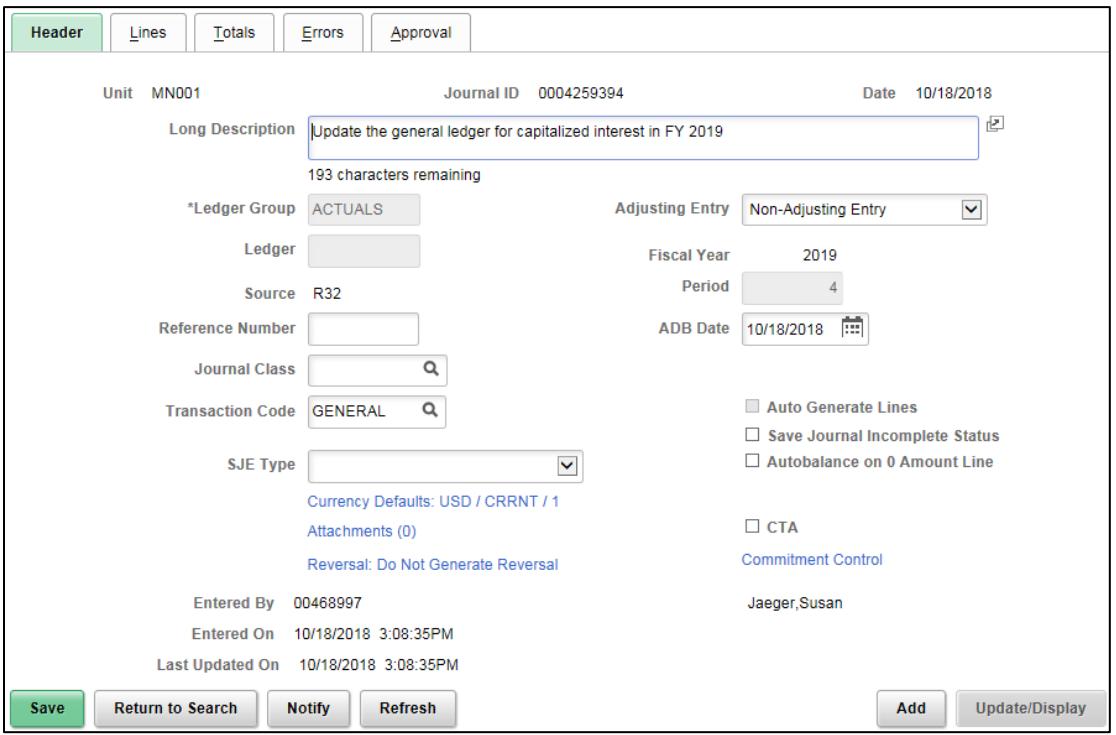